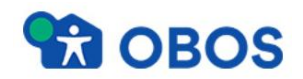

OBOS portal är en digital samlingsplats för dokument, handlingar och information som skapats för OBOS projektutveckling och avtalen hos styckehus inom Myresjöhus och Smålandsvillan. Informationen är tillgänglig på webben och går att nås via mobil, surfplatta eller dator.

Syftet är att öka informationsspridningen och säkerställa att alla parter har tillgång till aktuell information genom hela byggprocessen.

#### <span id="page-0-0"></span>**Innehåll**

- 1. [Inloggning](#page-1-0)
- 2. [Användarkonto](#page-1-1)
- 3. [Mina avtal](#page-2-0)
	- 3.1 [Avtalsinformation](#page-2-1)
- 4. [Dokumenthantering](#page-3-0)
	- 4.1 [Öppna ett dokument](#page-3-1)
	- 4.2 [Ladda ner flera dokument](#page-3-2)
	- 4.3 [Ladda upp dokument](#page-4-0)
- 5. [Avisering](#page-4-1)
	- 5.1 [Aviseringsintervall](#page-5-0)
- 6. [Att göra listan](#page-6-0)
	- 6.1 [Skapa uppgift](#page-6-1)
	- 6.2 [Så här visas dina uppgifter](#page-7-0)

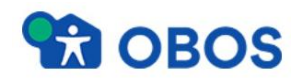

## <span id="page-1-0"></span>**1. Inloggning**

Inloggning på portalen sker på olika sätt beroende på om man är extern besökare eller anställd. Information som delas finns tillgänglig oavsett vilket sätt man loggar in på.

<https://portal.obos.se/>

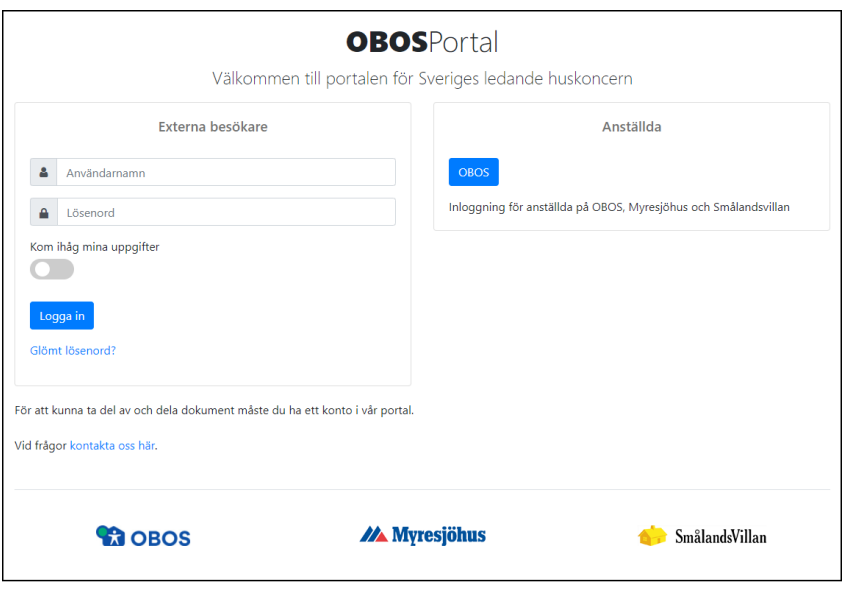

## <span id="page-1-1"></span>**2. Användarkonto**

Är det första gången du ska logga in och är extern användare får du be om inloggningsuppgifter. Din säljare, projektledare eller administratör måste därefter ge dig tillgång till aktuellt projekt eller avtal för att du ska kunna se informationen.

Klicka på "Min information" uppe i högra hörnet. Dina användaruppgifter visas. Här kan du komplettera/ändra dina kontaktuppgifter. Informationen kommer senare att vara tillgänglig i portalen. Vi rekommenderar att du byter lösenord efter första inloggningen.

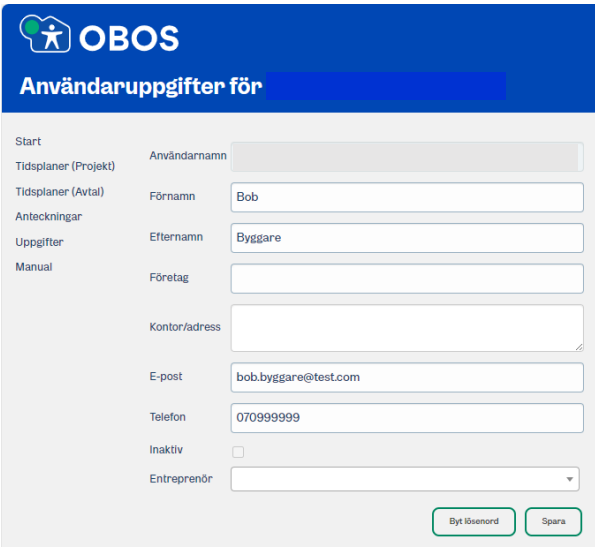

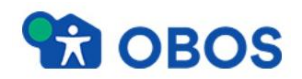

## <span id="page-2-0"></span>**3. Mina avtal**

Har du tillgång till flera avtal kommer du först till en samlingssida. Sidan visar alla "Mina avtal". Du kan favoritmarkera avtal via stjärnan. Dessa avtal nås då även under "Mina favoriter".

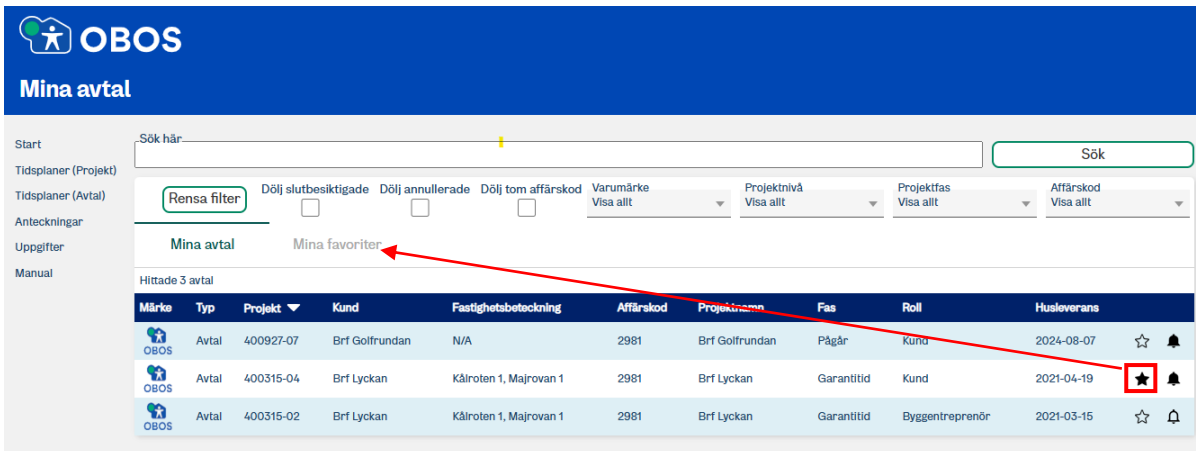

## <span id="page-2-1"></span>**3.1 Avtalsinformation**

Är du kund eller har tillgång till endast ett avtal kommer du direkt till avtalssidan.

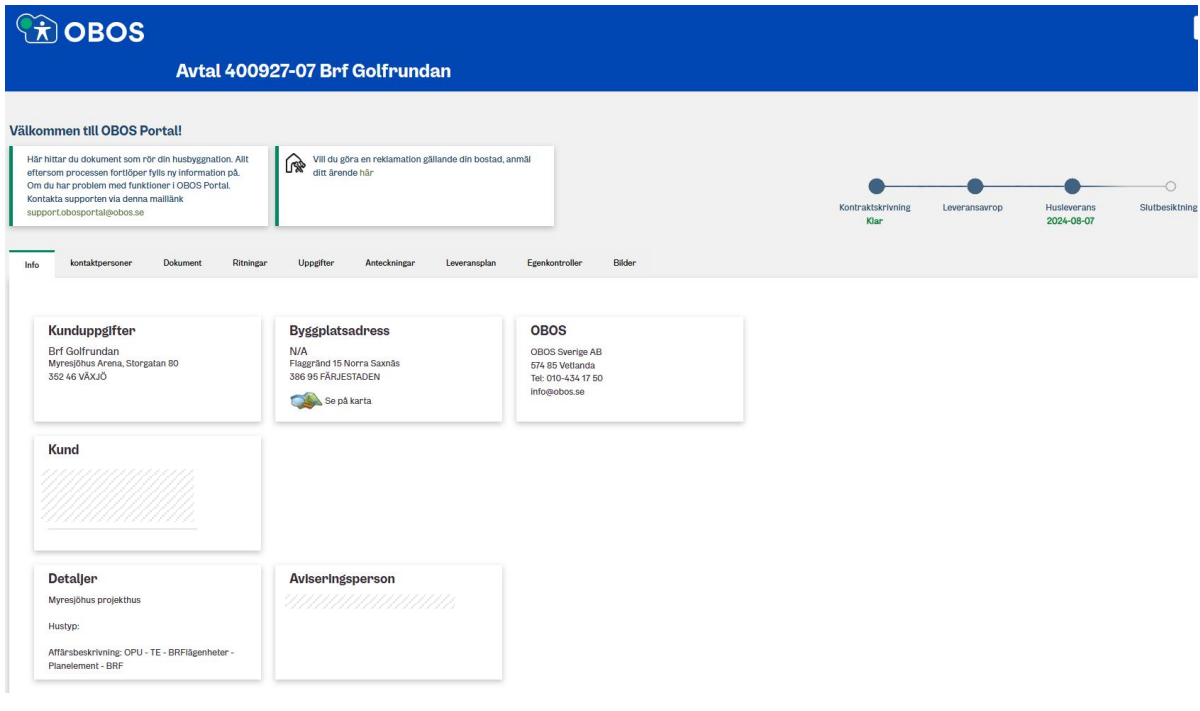

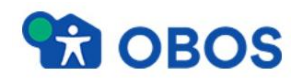

### <span id="page-3-0"></span>**4. Dokumenthantering**

#### <span id="page-3-1"></span>**4.1 Öppna ett dokument**

För att öppna ett dokument väljer du "Ladda ner lokalt" genom att klicka på filnamnet eller använda "pilen" till höger om filnamnet. Vissa filer går även att förhandsgranska.

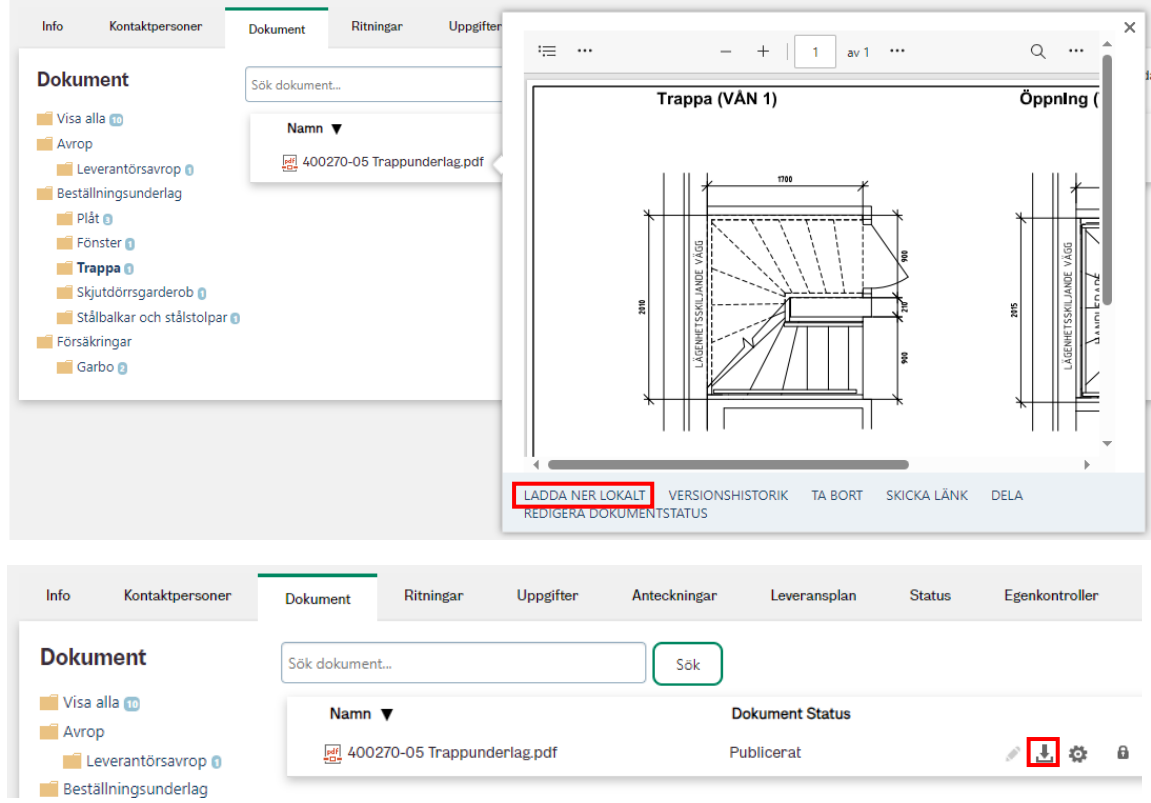

## <span id="page-3-2"></span>**4.2 Ladda ner flera dokument**

Du kan även välja att markera flera filer eller mappar samtidigt och "Ladda ner" dem till en zip-fil med bibehållen mappstruktur.

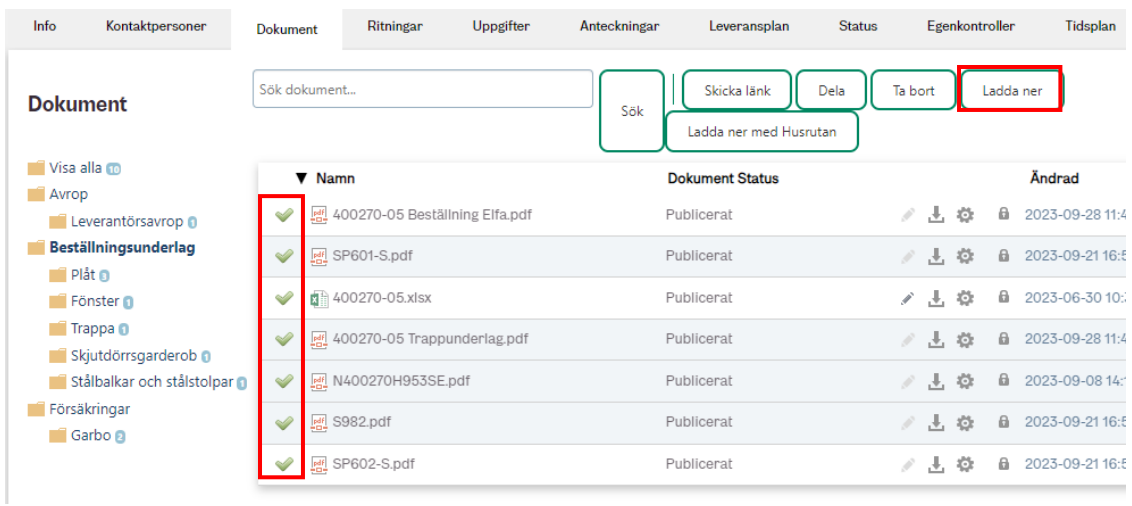

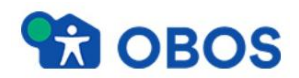

#### <span id="page-4-0"></span>**4.3 Ladda upp dokument**

Beroende på vilken roll man har i avtalet så har man tillgång till funktionen samt de mappar man kan ladda upp dokumenten till.

Klicka på knappen "Ladda upp dokument".

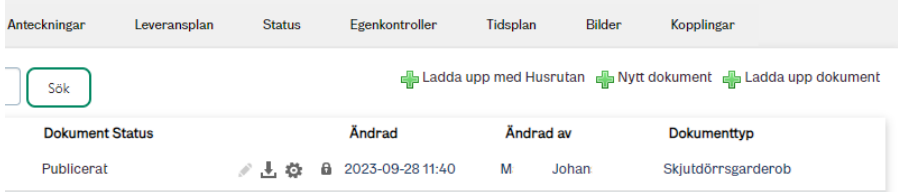

Välj dokumenttyp och dra dokument till fönstret alternativt leta upp dokument. Du kan ladda upp flera filer samtidigt. Klicka på OK så laddas de upp.

Om det är ett arbetsdokument som inte är helt klart kan det få status "utkast" genom att avmarkera status som publicerat.

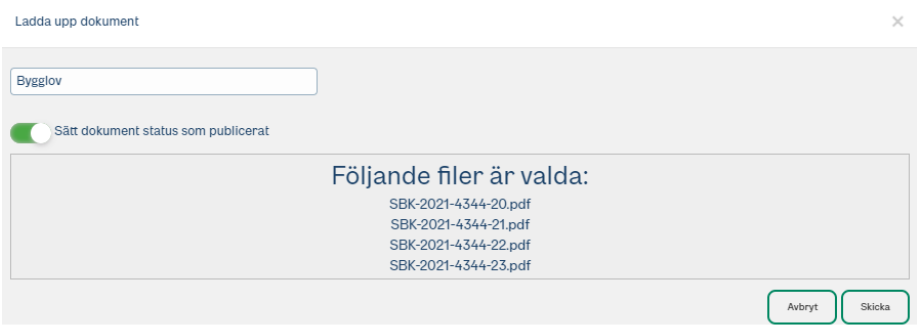

## <span id="page-4-1"></span>**5. Avisering**

I portalen finns det möjlighet att prenumerera på avtal. Funktionen innebär att man får en e-post avisering skickad till sig då nya dokument och ritningar har publicerats samt när att göra uppgifter har lagts till.

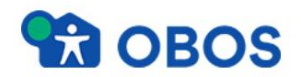

### <span id="page-5-0"></span>**5.1 Aviseringsintervall**

Slå på funktionen genom att på startsidan klicka på "klockan", alternativt gå in på ett avtalsnummer och klicka på knappen "Aviseringar".

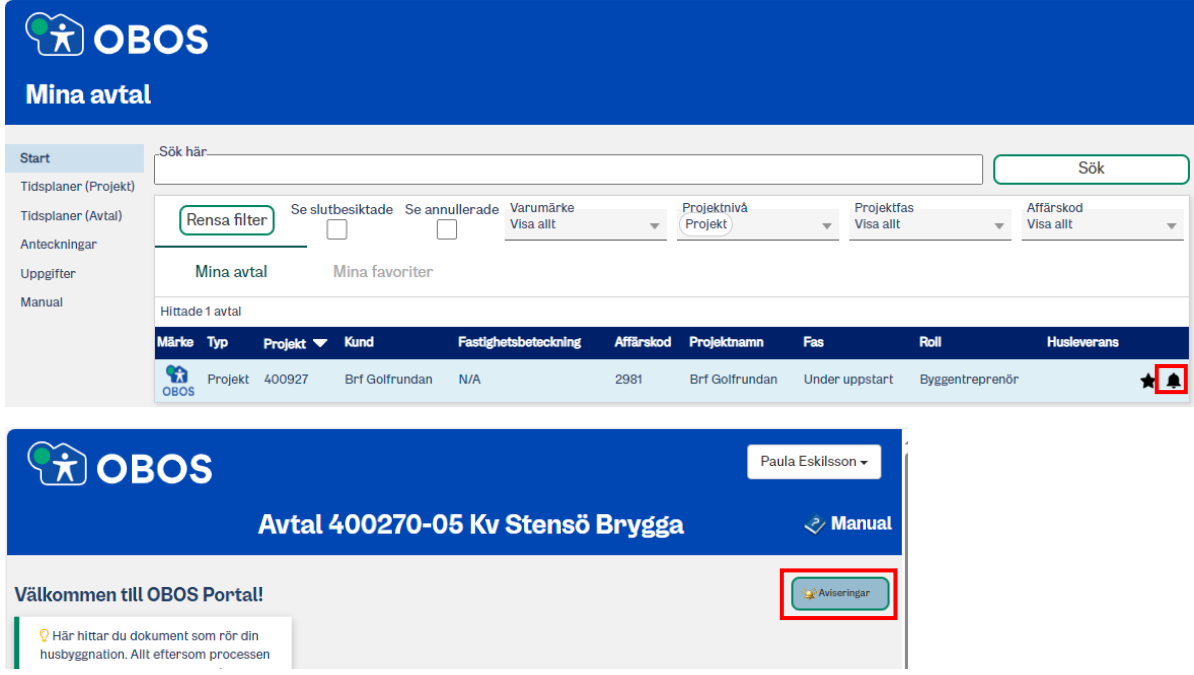

Här kan man välja med vilket intervall som aviseringen ska skickas, per timme eller dagligen. Man kan också stänga av funktionen genom att välja ingen.

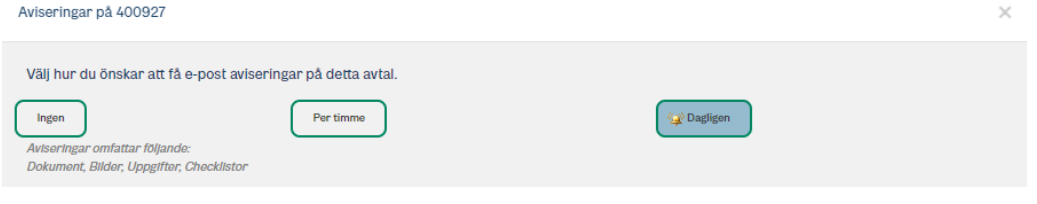

E-post aviseringen summerar de senaste dokumenten som publicerats. Klicka på avtalet i meddelandet så kommer du direkt till avtalsmappen på portalen.

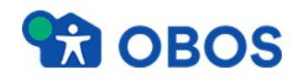

## <span id="page-6-0"></span>**6. Att göra listan**

Ett sätt för dig att få kontroll över och påminnelse om aktiviteter som ska genomföras. Aktiviteterna kan delas/visas för dig själv, en roll eller för alla som har behörighet till avtalet.

### <span id="page-6-1"></span>**6.1 Skapa uppgift**

Via avtalssidan, välj fliken "Uppgifter" och klicka på det gröna plustecknet "Skapa uppgift"

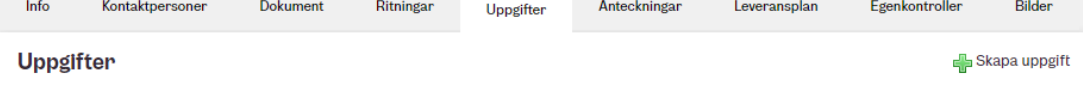

Ange Titel, beskrivning och förfallodatum, samt välj vilken roll som ska se uppgiften i fältet Behörighet. Väljer du Publik visas uppgiften för alla som har en roll till avtalet. Privat visas endast för dig själv.

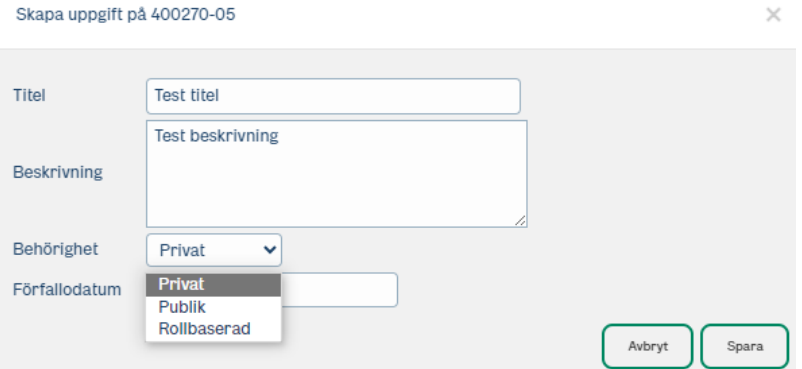

Markera uppgiften som Slutförd när den är klar. Den försvinner då från din Att göra listan. Om du vill ta bort uppgiften klickar du bara på "Ta bort".

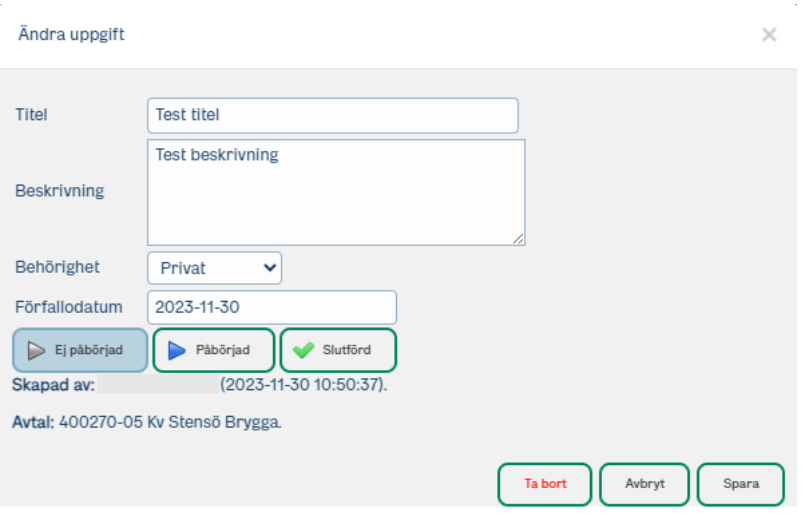

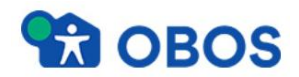

## <span id="page-7-0"></span>**6.2 Så här visas dina uppgifter**

- På avtalssidan

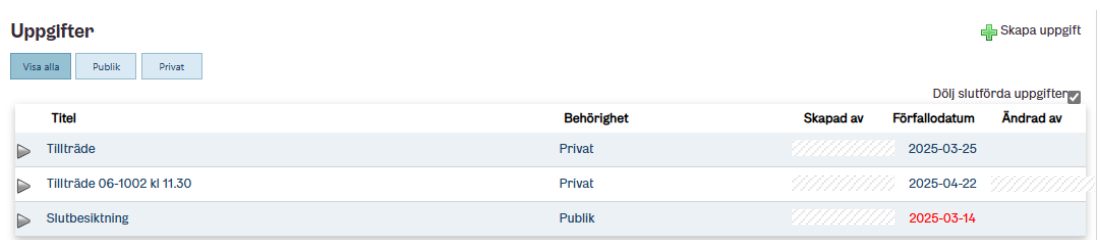

- På startsidan

### Att göra

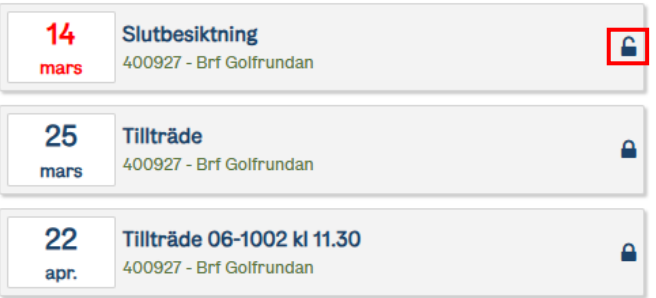

 Rött datum betyder försenat datum för din uppgift. Öppet hänglås betyder att uppgiften är Publik.